# **Smart Home Collection Hub**

# Set-Up Instructions for IOS

The Smart Home Collection Hub connects to home networks to unlock the luxury of shade control. Experience customization with scene and timer options as well as voice control via Google Assistant, Amazon Alexa and Apple HomeKit.

#### THE APP ALLOWS FOR:

- 1. Individual and group control Group of shades by room and conveniently control them accordingly.
- 2. Remote connectivity Control shades remotely, whether home or away on a local network or an internet connection.
- 3. Scene control Personalize shade control and organize how your shades operate by specific daily events.
- 4. Timer functionality Set and forget. Lower, raise and activate shade scenes automatically at the optimal time.
- Sunrise and Sunset Utilizing time zone and location, the SHC Hub can automatically raise or lower shades according to the position of the sun.
- 6. Compatible IoT Integrations:
  - IFTTT via applets
  - Amazon Alexa devices
  - Google Home
  - Apple HomeKit

#### **GETTING STARTED:**

In order to experience the shade control through the SHC App, you will need to have:

- Downloaded the free app via the Apple App Store (available under iPhone apps) or iPad apps for iPad devices.
- Purchased one or more Hub's depending on the size of the area you would like to cover.
- Familiarize yourself with the app navigation guide below.
- Created a Location then pair hub to that location. Our step by step guide will explain in more detail.

#### WI-FI HUB TECHNICAL SPECIFICATIONS:

- Radio Frequency range: 98 feet or 30 meters (no obstructions)
- Radio Frequency: 433MHz
- Wi-Fi 2.4 GHz or Ethernet Connectivity (CAT 5)
- Power: 5V DC
- For Indoor Use Only

#### **SETUP BEST PRACTICES:**

- The Hub must be within signal range of both the shades and the connected via Lan or Wi-Fi router.
- If you chose to use the Wi-Fi network, certify that it must be visible.
- Environments with multiple WAPs (wireless access points) may need all but the main router temporarily disabled.
- Security settings may need to be temporarily disabled.

#### **CAPABILITIES:**

- Motors per Hub: 20
- Locations per account: 5
- Hub's per location: 5
- Rooms per Location: 30
- Scenes per Location: 15
- Timers per Location: 15

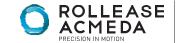

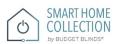

#### WHAT'S IN THE BOX?

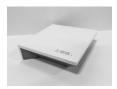

SHC Hub

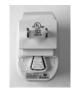

**USB** Power Supply

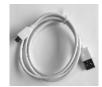

32" (80cm) USB Power Cord

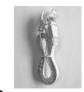

D. Ethernet cable

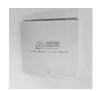

Quick Start Guide

#### **UNPACKING THE HUB:**

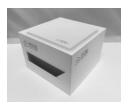

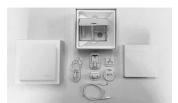

1. Unpack the SHC Hub. 2. Check the Box Contents.

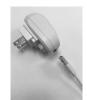

3. Plug the USB Cord into the Power Supply

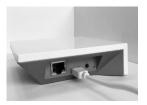

4. Connect the Micro USB end into the back of the Pulse 2

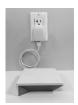

5. Plug the Power Supply into the outlet and place the Hub in a central location in your home.

#### **APP NAVIGATION:**

Home Page

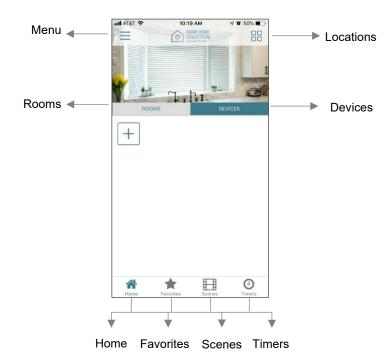

Home: Shows the main control screen with rooms and devices tabs Favorites: Allows you to create a list of your favorite Devices or Scenes

Show a list of scenes created Scenes: Timers: Show a list of scene timers

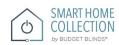

#### **SETTING UP:**

# STEP 1 – Open App

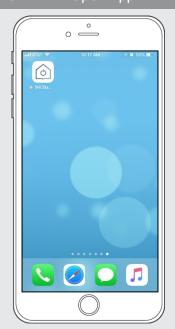

# STEP 2 – Sign Up

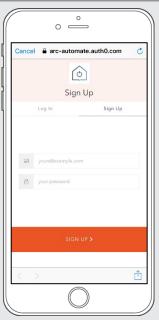

If required, create a new account. Select Sign Up on the Top Right corner of the screen.

# STEP 3 – Sign Up

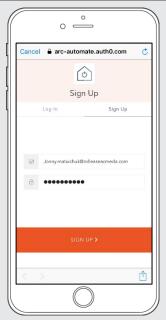

Creating an account will require an email address and password.

# STEP 4 – Sign In

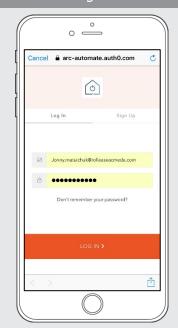

If you already have an account Log in with your account information.

#### **CREATING A LOCATION:**

Open the SHC mobile App.

# STEP 5 – Add Location

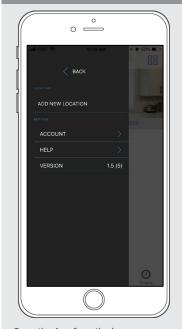

Open the App from the home screen and select the menu button, click "ADD NEW LOCATION".

# STEP 6 - Add Location

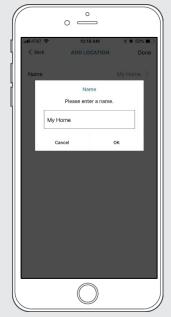

Select the default location and update the location name if desired. Select Ok then Done.

# STEP 7 – Toggle Location

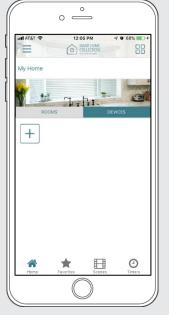

If you have setup multiple locations, select the 'Location' icon in the upper right corner to toggle between locations.

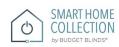

#### **CONFIGURING A HUB:**

# STEP 8 - Configure a Hub

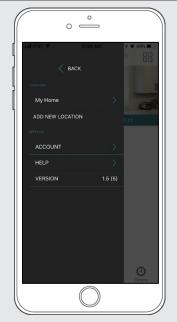

Select the location desired to add a new hub to.

# STEP 9 - Configure a Hub

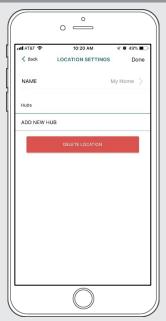

Click on "ADD NEW HUB" to start the process to setting up your HUB on the App.

# STEP 10 - Configure a Hub

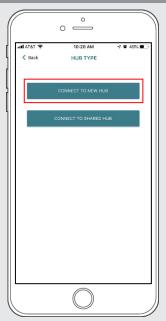

Follow on the screen instructions and click on the button to connect to NEW HUB.

# STEP 11 - Configure a Hub

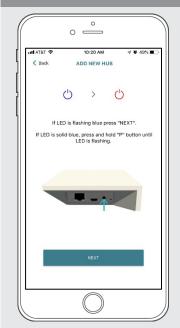

Pressing the P button for ~2secs until the Blue LED begins flashing. This indicates the hub is in pairing mode.

# STEP 12 - Configure a Hub

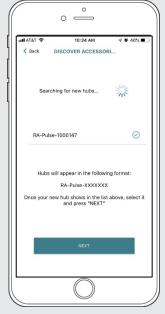

From the list select the hub you wish to pair to. Select 'NEXT'

# STEP 13 - Configure a Hub

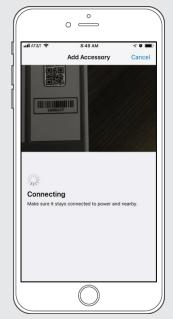

Scan the QR Code on the bottom of the hub to sync with Homekit.

# STEP 14 - Configure a Hub

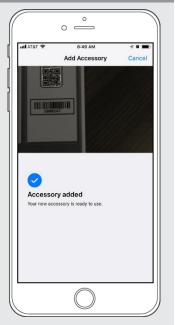

The hub was successfully added to Homekit!

# STEP 15 - Configure a Hub

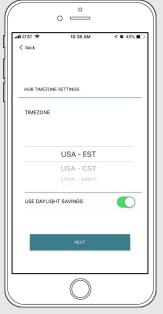

Select your Time Zone. This is important for timers to operate correctly.

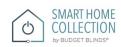

# STEP 16 - Configure a Hub

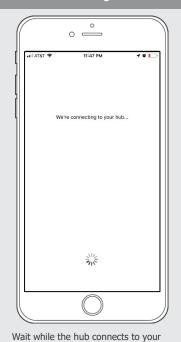

STEP 17 - Configure a Hub

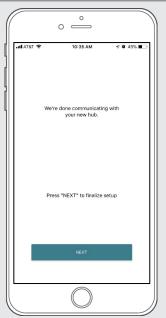

Select 'NEXT' to continue the setup process.

# STEP 18 - Configure a Hub

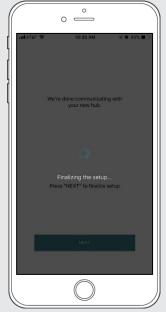

Wait as the hub finalizes the setup.

# STEP 19 - Configure a Hub

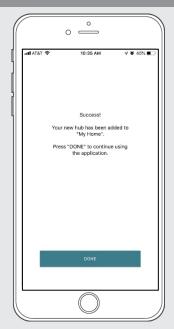

The Hub is ready to be used! Press 'DONE' to start the Application.

#### HOW TO PAIR A MOTOR TO THE APP:

We recommend setting up your motors with a remote prior to syncing with the App.

# STEP 20 – Pair a motor

Wi-Fi Network.

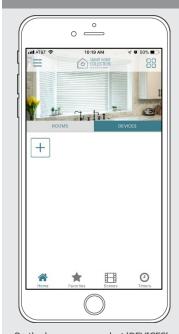

On the home screen select 'DEVICES' then select the 'Plus' icon to add a new shade.

### STEP 21 - Pair a motor

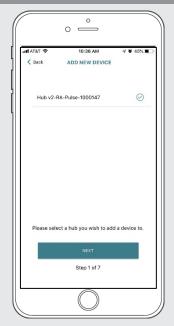

From the list select the HUB you wish to pair the motor too.

# STEP 22 - Pair a motor

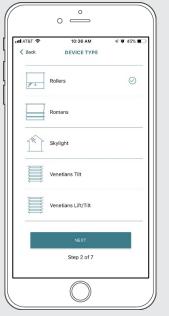

Select which device type best represents your shade.

# STEP 23 – Pair a motor

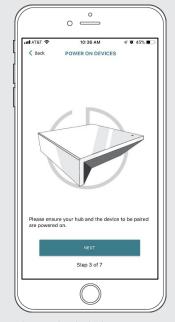

Make sure the shade device is plugged in or ready to be paired and select 'NEXT'

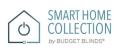

# STEP 24 – Pair a motor

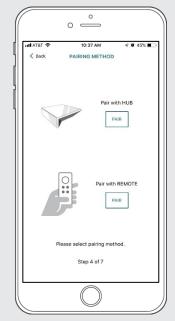

Choose your pairing method: 'PAIR USING HUB' or 'COPY FROM REMOTE'.
\*We recommend copying from a remote for

the best results.

#### STEP 25 - Pair with Remote

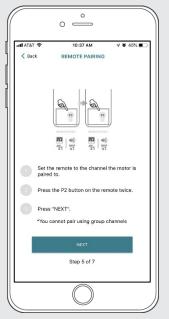

Make sure the remote is tuned to the shade's individual channel (not Ch 0). Remove the remote battery cover and press the upper left P2 button Twice, then "Next".

# STEP 26 - Pair with HUB

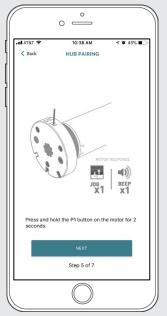

Press and hold the P1 button on the motor head ~2 seconds. The motor will jog up and down once and you will hear one audible beep. Press 'PAIR' on the app screen.

# STEP 27 - Pair a motor

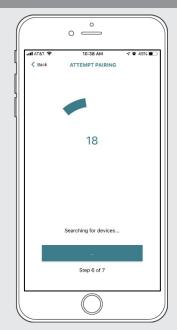

Wait as the app searches for the new device.

### STEP 28 – Pair a motor

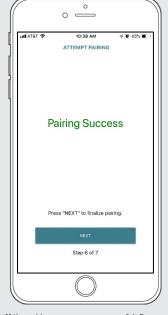

If the pairing process was successful, Press 'NEXT' to finalize pairing.

If pairing fails, try the process again.

# STEP 29 – Shade Details

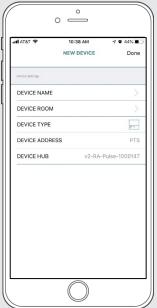

Input a Device Name to customize your treatment name. Press "Done" to complete setup.

#### STEP 30 - Pair a motor

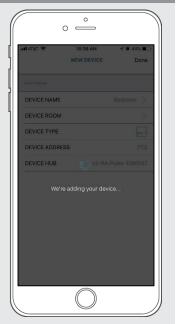

The "New Device" will now be added to the 'DEVICE' tab

# STEP 31 – Shade Ready

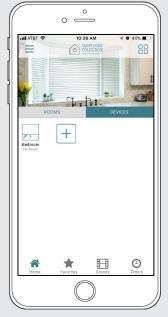

Shade is now ready for operation from the Smart Home Collection App.

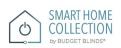

#### **HOW TO OPERATE SHADES:**

# STEP 1 – Operate Shade

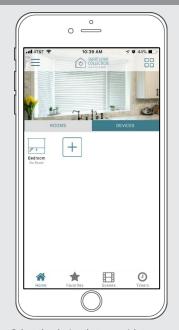

Select the device that you wish to operate.

# STEP 2 - Open a shade

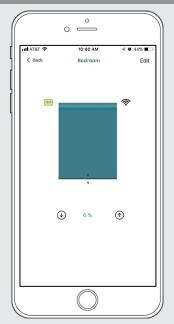

Close the shade by pressing the "Down Arrow" icon or scrolling the black line to the bottom.

# STEP 3 - Close a shade

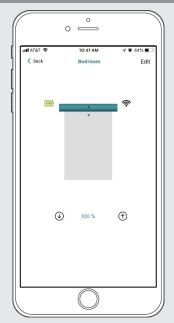

Open the shade by pressing the "Up arrow" icon or scrolling the black line to the top.

# STEP 4 - Move a shade

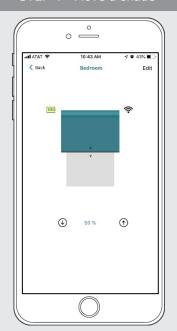

Move the shade to the position desired by scrolling the black line to any position.

#### **HOW TO CREATE A ROOM:**

#### STEP 1 - Create a Room

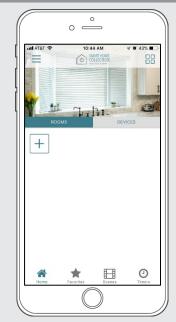

Once the Shades are paired to the App. Click 'ROOMS' tab. Select the "Plus" icon to add a new room.

#### STEP 2 - Create a Room

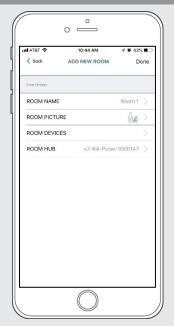

Select the 'ROOM NAME' to enter the desired room name.

#### STEP 3 – Create a Room

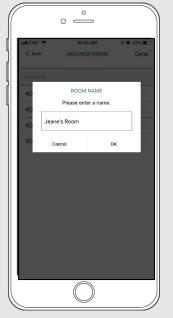

Enter the Room Name and click "OK".

# STEP 4 - Create a Room

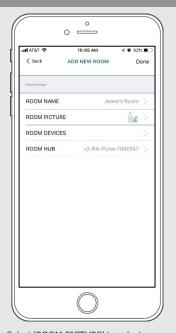

Select 'ROOM PICTURE' to select an icon to represent the room.

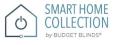

# STEP 5 – Create a Room

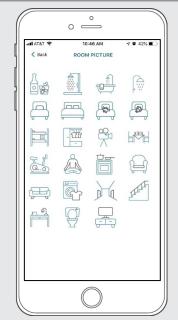

Select the appropriate icon for the Room.

#### STEP 6 -Add Shades to a Room

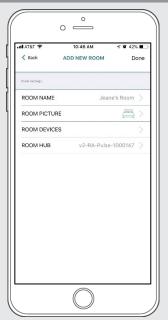

Select 'ROOM DEVICES' to add a new device to the room.

#### STEP 7 -Add Shades to a Room

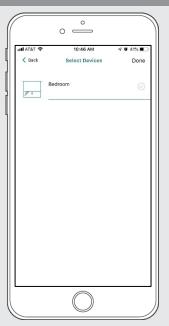

Select the devices you wish to be added to the room.

#### STEP 8 -Add Shades to a Room

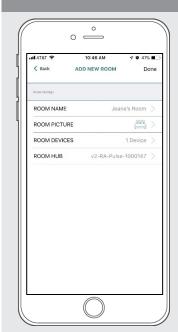

Press 'DONE' to complete the setup of the room.

# STEP 9 -Add Shades to a Room

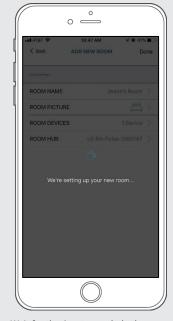

Wait for the App to conclude the process of room set up.

# STEP 10 – Operate a Room

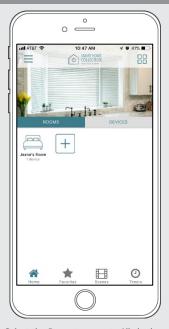

Select the Room to operate All shades that have been added to the room at the same time.

#### STEP 11 – Operate a Room

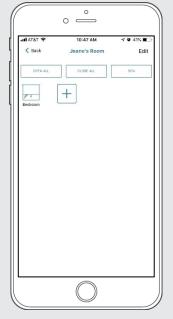

Operate all shades in the Room with the three button options available: Open, Close and move 50%

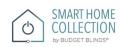

#### **HOW TO CREATE A SCENE:**

You can create scenes to set a treatment or group of treatments to specific heights.

#### STEP 1 – Create a Scene

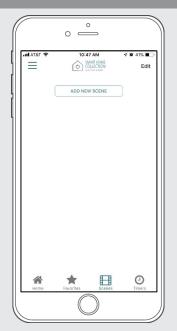

Select Scenes then, 'Add New Scene' to begin programming your desired scene.

# STEP 2 – Create a Scene

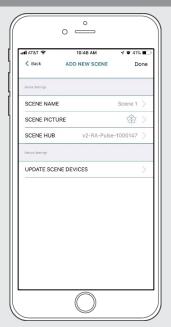

Select the 'SCENE NAME' to customize the name of your scene.

# STEP 3 – Create a Scene

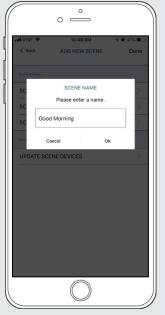

Input your scene name.

# STEP 4 – Create a Scene

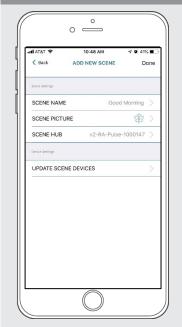

Select 'SCENE PICTURE' to customize the icon for your scene.

# STEP 5 – Create a Scene

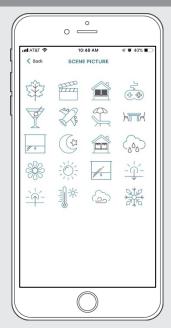

Select the icon that represents your scene.

#### STEP 6 – Create a Scene

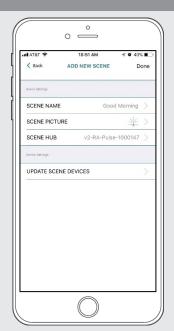

Select 'UPDATE SCENE DEVICES' to add devices into the Scene.

#### STEP 7 - Create a Scene

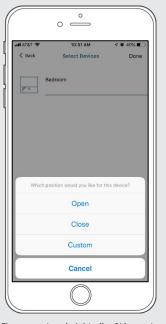

Choose custom heights (by %) or set open/close for all selected treatments.

#### STEP 8 - Create a Scene

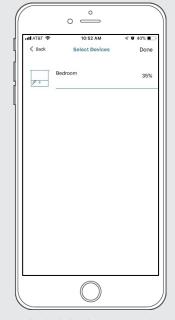

Set the shade height percentage if necessary. Select 'DONE' to create your scene.

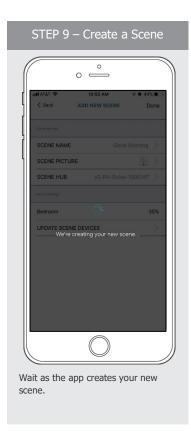

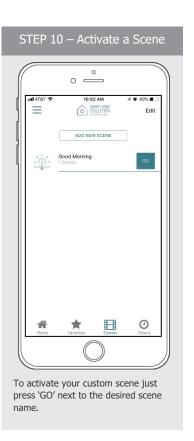

#### PROGRAMMING TIMERS:

You can program timers to trigger the specific operation of your shades and scenes at your desired times throughout the day.

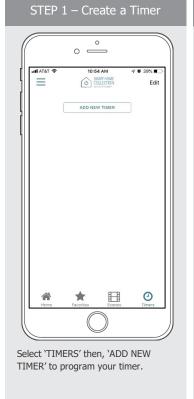

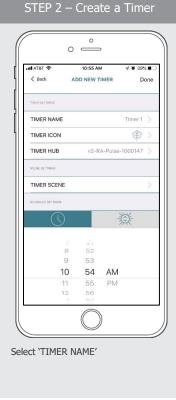

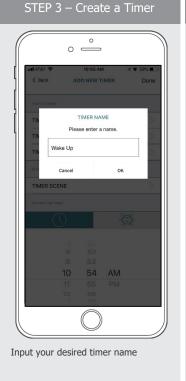

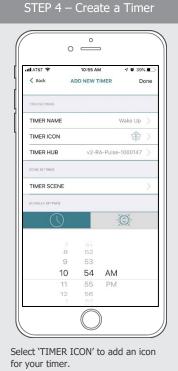

ROLLEASE ACMEDA
PRECISION IN MOTION

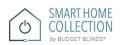

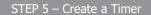

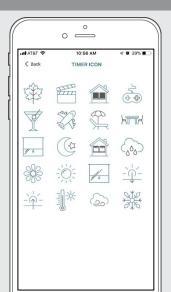

Select the appropriate icon for the Timer.

#### STEP 6 – Create a Timer

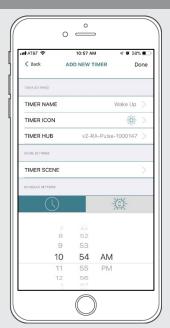

Select the 'TIMER SCENE' to choose the scene you wish the timer to activate.

#### STEP 7 – Create a Timer

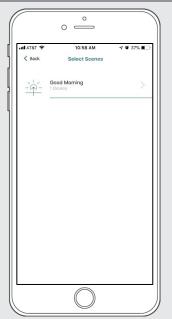

In the Scene list, add the scenes you wish to operate.

#### STEP 8 – Create a Timer

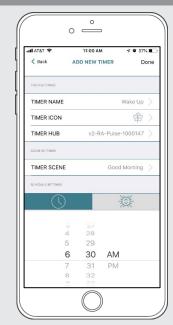

Set the time you wish the timer to trigger shade control.

### STEP 9 – Create a Timer

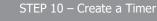

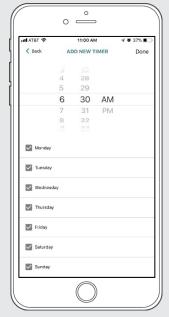

Select the days you wish the timer to operate.

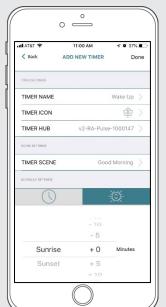

If you prefer, track your timer through the Sunrise/Sunset functions. Select 'DONE' to finalize your timer.

# STEP 11 – Enable a Timer

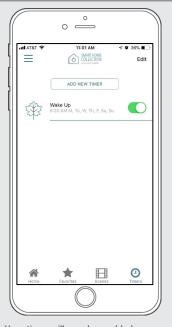

Your timer will now be enabled.

# STEP 12 – Disable a Timer

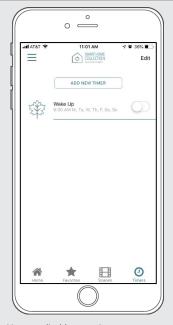

You can disable your timers to accommodate your schedule.

#### **HOW TO CREATE A FAVORITE:**

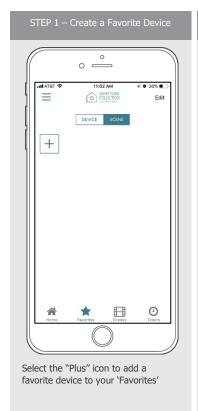

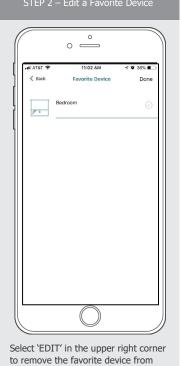

your screen.

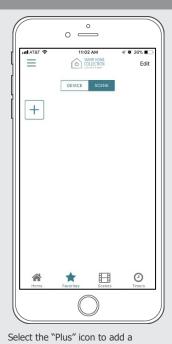

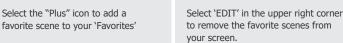

# 

#### MANUAL HUB CONFIGURATION:

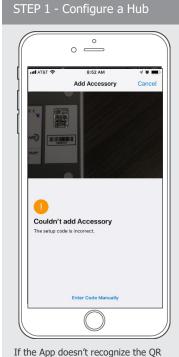

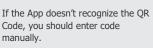

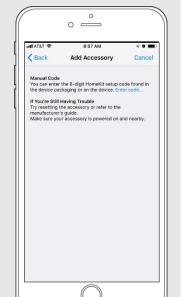

STEP 2 - Configure a Hub

Select 'Enter Code' to enter the Homekit code manually

# STEP 3 - Configure a Hub

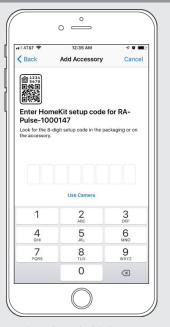

Type the code on the label.

STEP 4 - Configure a Hub

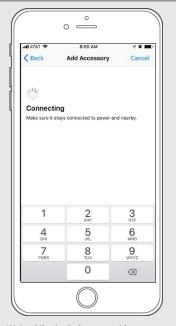

Wait while the hub syncs with Homekit.

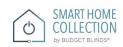

#### **HOW TO AJUST THE LIMITS:**

# STEP 1 – Adjust Limits

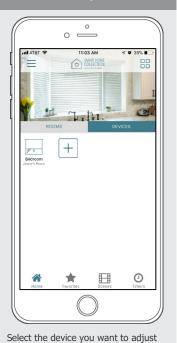

# STEP 2 – Adjust Limits

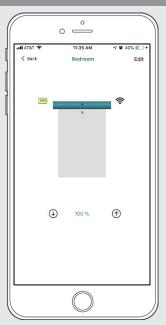

Select "Edit" on the top right to open the shades settings page.

# STEP 3 – Setting Limits

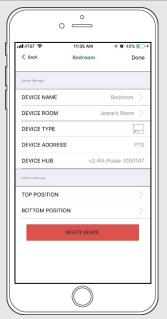

Modify the Top or Bottom position of the Device as desired

# STEP 4 – Setting Limits

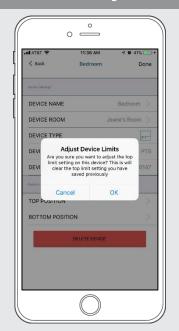

Select the 'Top Position' to change the upper limit of your shade. Press 'OK' to continue.

# STEP 5 – Setting Limits

the limits on.

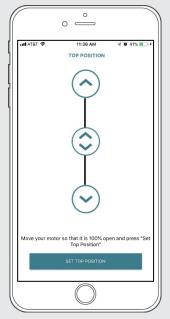

To move your shade a little bit, press the arrow buttons or slide the double arrow button. Press 'SET TOP POSIITION' to save.

# STEP 6 – Setting Limits

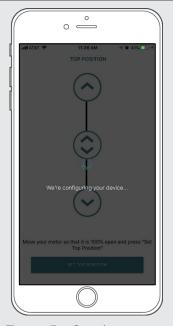

The app will configure the new top position.

# STEP 7 – Setting Limits

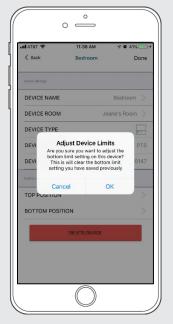

Press the 'Bottom Position' to change the lower limit of your shade. Press 'OK' to continue.

# STEP 8 – Setting Limits

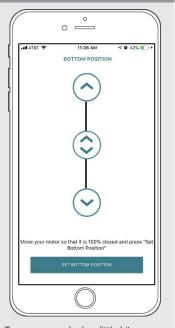

To move your shade a little bit, press the arrow buttons or slide the double arrow button. Press 'SET BOTTOM POSIITION' to save.

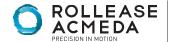

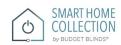

# STEP 9 – Setting Limits

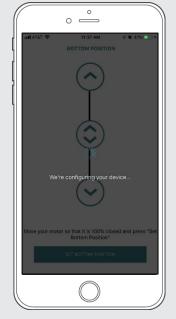

The app will configure the new Bottom Position.

#### **HOW TO SHARE THE HUB:**

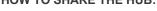

STEP 1 - Share a Hub

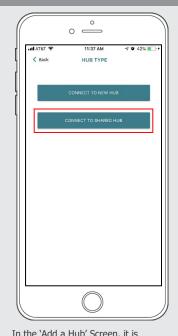

In the 'Add a Hub' Screen, it is possible to connect to a shared hub.

STEP 2 - Share a Hub

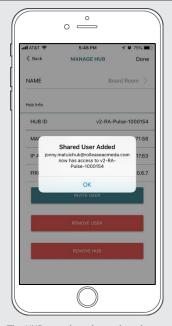

The HUB must have been shared from another account.

STEP 3 - Share a Hub

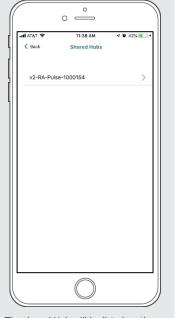

The shared Hub will be listed on the shared Hubs list to be added.

STEP 4 - Share a Hub

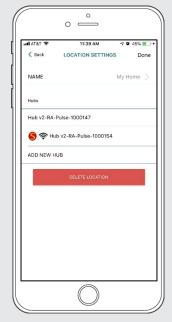

After it is added, the shared hub will appear under the Location Settings it was added to with a red 'S'

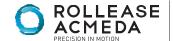

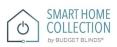

# **LED STATUS INDICATION:**

| COLOR | RESPONSE                         | STATUS                                                            |
|-------|----------------------------------|-------------------------------------------------------------------|
|       | Blue LED blinks                  | Smart Home Collection Hub is in pairing mode.                     |
|       | Blue LED short blinks            | Smart Home Collection Hub is configuring via the App.             |
|       | Blue LED long blinks             | Smart Home Collection is Connected to Wi-Fi.                      |
|       | Blue LED short blinks five times | Smart Home Collection is getting a Firmware Updating.             |
|       | Blue LED is solid                | ON App is connected to Smart Home Collection Hub.                 |
|       | Red LED short blink              | Smart Home Collection Hub is Disconnected from the Wi-fi.         |
|       | Red LED long blinks              | Smart Home Collection Hub Reset Button Pressed (Paperclip Needed) |
|       | Red LED is solid                 | Factory Reset Initiated (User can release reset button)           |
|       | LED is Off                       | Smart Home Collection Hub is OFFLINE                              |

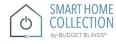

# **MEANING OF ICONS:**

| ICON                                                                                                    | MEANING             | STATUS                                                           |
|----------------------------------------------------------------------------------------------------|---------------------|------------------------------------------------------------------|
| III ATAT ♥ 10:40 AM                                                                                                    | Signal Icon         | The Shade is connected with the HUB and works properly.          |
| sell AT SE TO 40 AM                                                                                                    | Battery Icon Green  | The Battery Level is over than 70%.                              |
| will ATST ♥ 1040 AM 7 ♥ 4.85 ★□  © Back Bedroom  Edit                                                                                                    | Battery Icon Yellow | The Battery Level is between 50% and 70%.                        |
| milATET ♥ 1040 AM ← ♥ 44% ₩  € Eack Bedroom Edit                                                                                                    | Battery Icon Red    | The Battery Level is less than 50%.                              |
| Motor Offline  Your notor appears to be offline. Try adjusting the % to see if the motor motors. Bird. However, but not considered to prove and try again.  Go Back OK | Offline mode        | The motor is offline, and the mobile is not in the same network. |

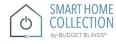

#### TROUBLESHOOTING:

The following scenarios are common issues that may cause connectivity problems during the Smart Home Collection Hub pairing process. If you cannot achieve success connecting the Smart Home Collection Hub to your network, please reference below for the most common pairing roadblocks.

#### I CANNOT CONNECT TO MY HIDDEN WI-FI NETWORK.

The Smart Home Collection Hub does not currently support pairing with hidden networks. To connect to a hidden network, you will need to unhide the network. Once the network pairing process is complete you can re-hide the network and the Wi-Fi HUB will work without issue.

#### I HAVE MULTIPLE ACCESS POINTS (or a MESH network) AND CANNOT COMPLETE THE PAIRING PROCESS.

If you have multiple wireless access points, we recommend that you turn off all but one to complete the network pairing process. Once this is complete you can turn on all of the wireless access points and the Wi-Fi HUB will work without issue.

#### I CANNOT CONNECT TO MY 5GHZ WI-FI NETWORK.

The Smart Home Collection Hub does not currently support operation over a 5GHz network. It operates on a 2.4GHz network or using a LAN CONNECTION (CAT 5). Most routers are dual band and can support both network configurations. Please make sure that the 2.4GHz band is turned on in your wireless router's settings.

#### NETWORK SECURITY SETTINGS ARE INTERFERING WITH THE SETUP PROCESS.

Some companies or large corporate offices have network security settings more advanced than the typical homeowner. If you are setting up in this environment, please consult your network administrator. It may be necessary to enable device-to-device communication. One solution is to use a device with a mobile data connection available in the background to complete the set-up process.

#### MY SMART HOME COLLECTION HUB IS NOT CONSISTENTLY WORKING.

There are many things that can interfere with the radio communication that the Smart Home Collection uses. Try positioning the Smart Home Collection in a different location and/or closer to the shade to improve performance. Due to varying levels of interference it may be necessary to purchase additional Wi-Fi HUB's to extend the coverage throughout your location.

#### SUPPORT RESOUCES:

For further assistance, contact your retailer, visit our website at www.budgetblinds.com.

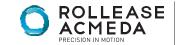

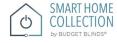